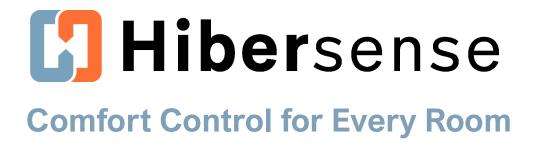

# Hibersense Getting Started Guide

September 8, 2020 © 2020 Hibersense

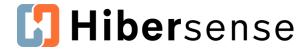

# **Start With Scenes!**

**Scenes** are what you use to customize and maintain the comfort of your rooms. Scenes allow you to define room by room temperature ranges, based on your household activity and/or schedule.

There are two types of scenes you use to define your comfort settings: **Default scenes** and **User-defined scenes**.

# My House! HiBER Off HiBerSense Control trank Tone one 67.3°F Bathroom Bedroom Inactive 66.7°F Dining ro... Inactive Inactive Inactive Inactive Inactive Inactive Inactive

| →

Away

# **Default Home and Away Scenes**

- The Home and Away scenes are fallback scenes that activate when no other scenes are available to be activated.
- Home and Away use detected motion information sent by the sensors to determine whether a home or apartment is occupied (home) or not occupied (away).
- Adjust the default scenes first after installation to provide fallback temperatures that match your comfort needs.

#### **User-defined Scenes**

- User-defined scenes allow you to create scenes that reflect your lifestyle.
- You can use Cues (rules) to automate scene activation.
   You can also manually activate a user-defined scene.

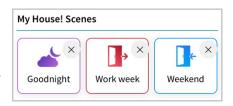

Add New

**System Defaults** 

Home

**Example** - If you WFH, and spend most of your working hours in just two rooms, You can create a scene that focuses comfort on those two rooms.

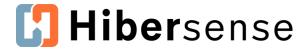

# **Edit a Scene**

You can edit any scene to increase room comfort. Begin by editing the default *Home* and *Away* scenes to reflect the fallback settings you'd like. Then edit or create custom, user-defined scenes to manage your comfort based on your lifestyle.

#### **Access a Scene**

1. Tap **App Settings** (the Gear icon).

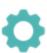

2. Tap Scenes.

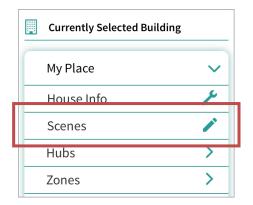

3. Tap the scene you want to edit. You can choose a default or user-defined scene.

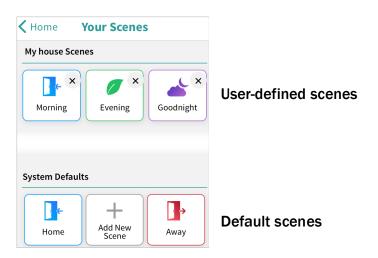

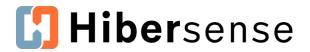

#### **Customizable Scene Elements**

| Active and Inactive rooms  Editable in:  Default scenes User-defined scenes    | Active rooms receive focus for heating and air conditioning in a scene. Make the rooms you use <i>active</i> and other rooms <i>inactive</i> .  Sleep scene example - make bedrooms active and leave other rooms inactive. The bedrooms will get focus for conditioning. |
|--------------------------------------------------------------------------------|----------------------------------------------------------------------------------------------------|
| Temperature Ranges and Targets Editable in: Default scenes User-defined scenes | Set temperature ranges or targets for each room.<br>You can set target temperatures, but ranges give<br>the system flexibility to heat and cool rooms more<br>effectively while keeping you more comfortable.                                                            |
| Cues (automation rules)  Editable in:  User-defined scenes                     | Cues are rules that automate scene activation based on schedule, occupancy and /or calendar.                                                                                                    |

## **Make Rooms Active or Inactive**

Activate or deactivate rooms in the scene. Only active rooms can be assigned temperatures. *Note: All rooms are inactive when you first open a scene.* 

- Activate rooms tap inactive rooms to activate them. Active rooms get focus for conditioning in a scene and can be assigned temperature ranges or targets.
- Deactivate rooms press and hold a room tile to deactivate it, and then tap
   Deactivate when prompted. Inactive rooms give the system flexibility and allows
   Hibersense to condition rooms more effectively across the house.

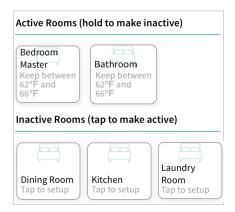

Press and hold active rooms to make inactive

Tap inactive rooms to make active

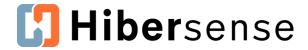

# **Set Active Room Temperatures**

**Target or Range?** You may set a single temperature target or choose a range of temperatures at which you'll be comfortable. Hibersense is designed to work within the flexibility of **Temperature ranges**. Setting a single **Target temperature** limits the system's ability to optimize comfort across rooms.

- 1. Drag the slider at top to switch to **Range** (or keep at Target).
- 2. Drag the blue and pink temperature bands to the desired temperatures.
  - Blue band / Cool to temperature when the room temperature exceeds the value, the room calls for AC.
  - **Pink band** / **Heat to temperature** when the room temperature exceeds the value, the room calls for heat.
- 3. To apply the range or target to other rooms, tap **Active Rooms**, **Inactive Rooms** or **All Rooms** on the left.
- 4. Tap **Save**.

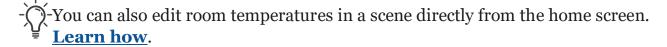

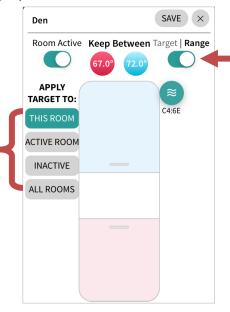

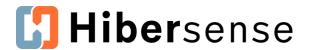

# **Edit or Create Cues (scene activation rules)**

Combine **Occupancy**, **Schedule** or **Calendar** cues to develop custom heating and cooling scenes that reflect your routines.

#### **Schedule Cues**

Schedule cues allow you to create rules by choosing days of the week and times to activate scenes. Example - overnight or sleep scenes use schedule cues so they activate in the late evening and expire in the morning.

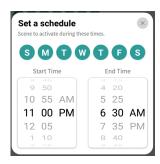

#### **Occupancy Cues**

Hibersense sensors detect motion to determine when a room is occupied. Occupancy cues allow you to activate a scene based on these conditions: *No room is occupied, Any room is occupied* or *Selected rooms are occupied* 

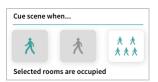

Example - a home office scene that activates when the office is occupied.

#### Calendar Cues

Set a scene to run for a few days, weeks or longer with calendar cues. Example - set temperature targets for trips or visiting guests.

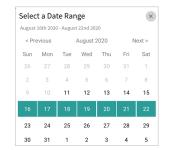

1. To set **Cues**, tap an existing rule to edit it or tap **Add new Rule** to create a rule.

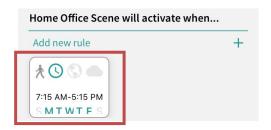

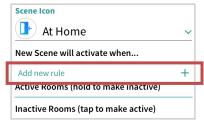

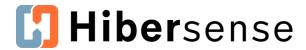

2. Tap a cue or drag the Schedule, Occupancy or Calendar slider to create a rule.

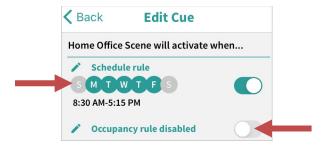

3. Select the **cues** you wish to activate your scene.

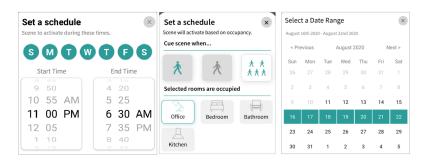

- 4. Tap the X to close the Cue window.
- 5. Tap **Back** to return to Scene Settings and then tap **SAVE**.

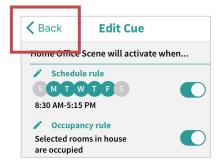

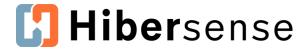

# Add a New Scene

Scenes reflect your routines. Before you create a new scene, think about household activity and the comfort you want to experience at different times. Do you WFH on the weekdays and want conditioning to be focused on your home office? Create a scheduled scene to reflect that.

As you create additional scenes, consider how they interact with each other, so you ensure scenes activate when you expect them to. Scenes are prioritized to activate in the order below. *Manually activated scenes* override other scenes for two hours and then transition to the next available scene.

- Calendar + Occupancy cues
- Calendar cues
- Schedule + Occupancy cues
- Schedule-only cues
- Occupancy-only cues
- Scenes with no cues, default scenes
- 1. Access Your Scenes.
- 2. Tap Add New Scene and enter a name for your scene.

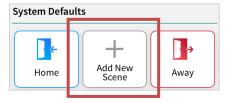

3. To set Cues for the scene, tap Add New Rule.

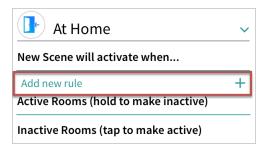

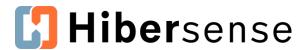

- 4. Add Schedule, Occupancy, and Calendar cues.
- 5. Select rooms you wish to be active in the scene. Rooms in a new scene are inactive by default.
- 6. Set active room temperature ranges or targets.
- 7. Tap **SAVE** in the **Create New Scene** screen to save changes to your scene.

# **Additional Scene Operations**

# **Activate a Scene Manually**

You can activate a scene manually to override the currently running scene. Useractivated scenes remain active for 2 hours and are replaced by whichever scene should be activated when it expires.

1. Tap the **Current Scene** on the home screen.

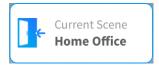

2. Choose the scene you wish to activate in **Activate a scene** and then close the window.

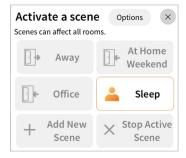

3. To terminate a scene, return to **Activate a scene** and tap **Stop Active Scene** or choose a different scene.

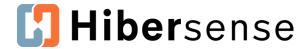

# **Changing Temperature Ranges from the Home Screen**

Users can make a temporary or permanent edit to a room's temperature range or target directly from the home screen.

**Temporary** changes last until the next scene is activated.

**Permanent** changes allow you to save new temperatures to the current scene.

1. Tap a room on the home screen.

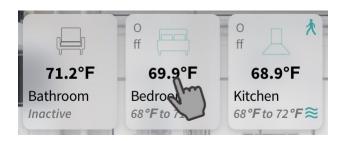

- 2. Change the range or target in the room by dragging the temperature bands.
- 3. Tap **SAVE**.
- 4. Choose **Change the scene** (permanent scene change) or **Set just this once** (temporary change) in the window that displays.

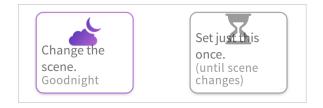

5. Tap the **X** at top to close the window.

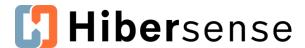

### **Questions?**

#### **Online**

Go to <a href="https://help.hibersense.com">https://help.hibersense.com</a> for additional information about using Hibersense, including tips, troubleshooting, and answers to customers' frequently asked questions.

#### In-app

Use the chat option in your app!

Go to settings (gear icon) > Account Settings > Have a question or need support?

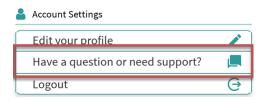

#### **Support**

Contact Hibersense Support at support@hibersense.com or 412-450-1080 (choose the support option). Hours are Monday - Friday, 8 AM to 5 PM, Eastern.